# **Welcome to the MMM Broker Portal A User Guide for Agents**

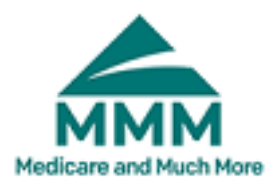

**Step 1 :** Log into the welcome page.

<https://agentportal.mmm-fl.com/>

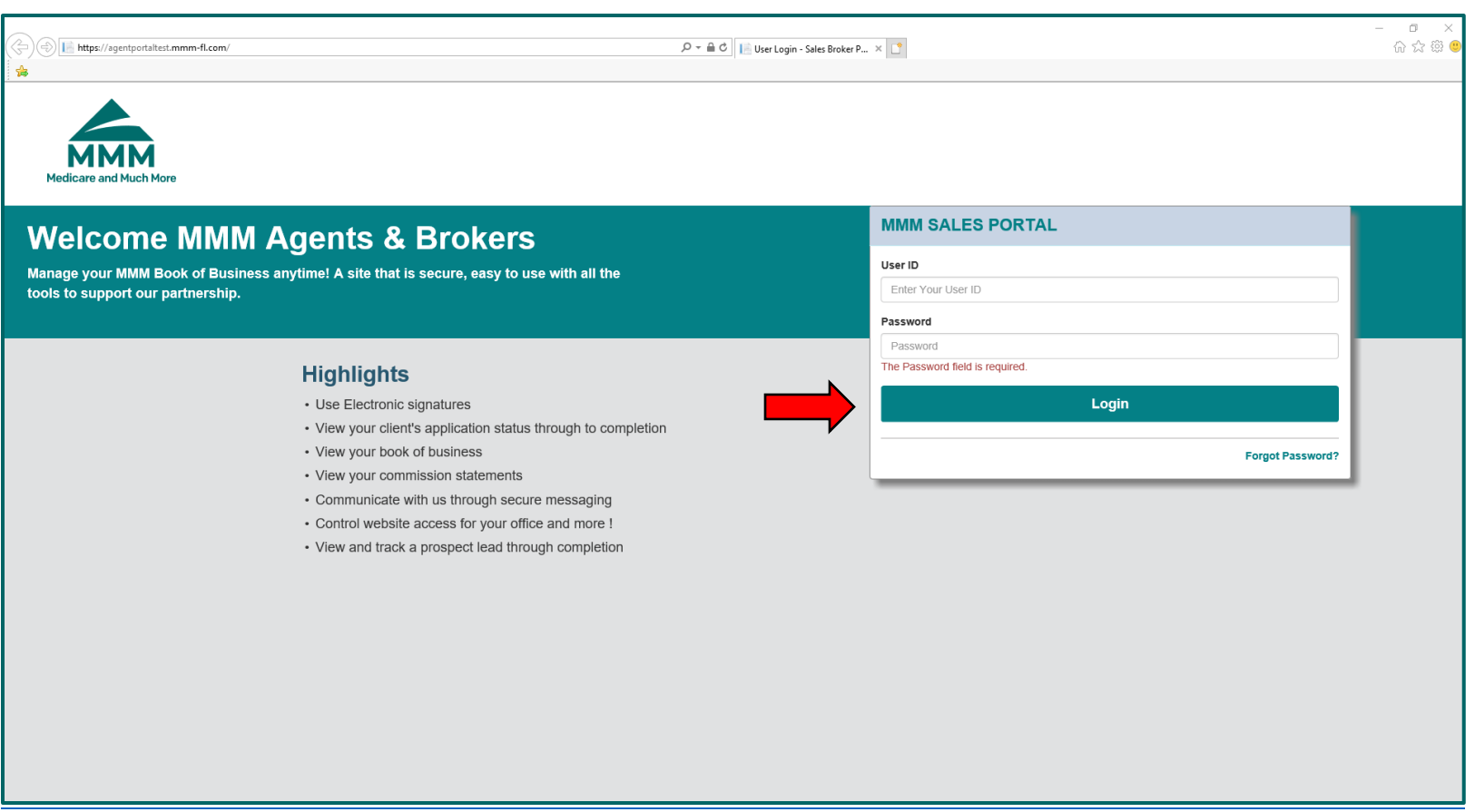

# Before you can enter a new enrollment you must complete an official MMM SOA :

**Step 1:** Click on the Applications Module at the top right section, then from the left side menu click on E-SOA :

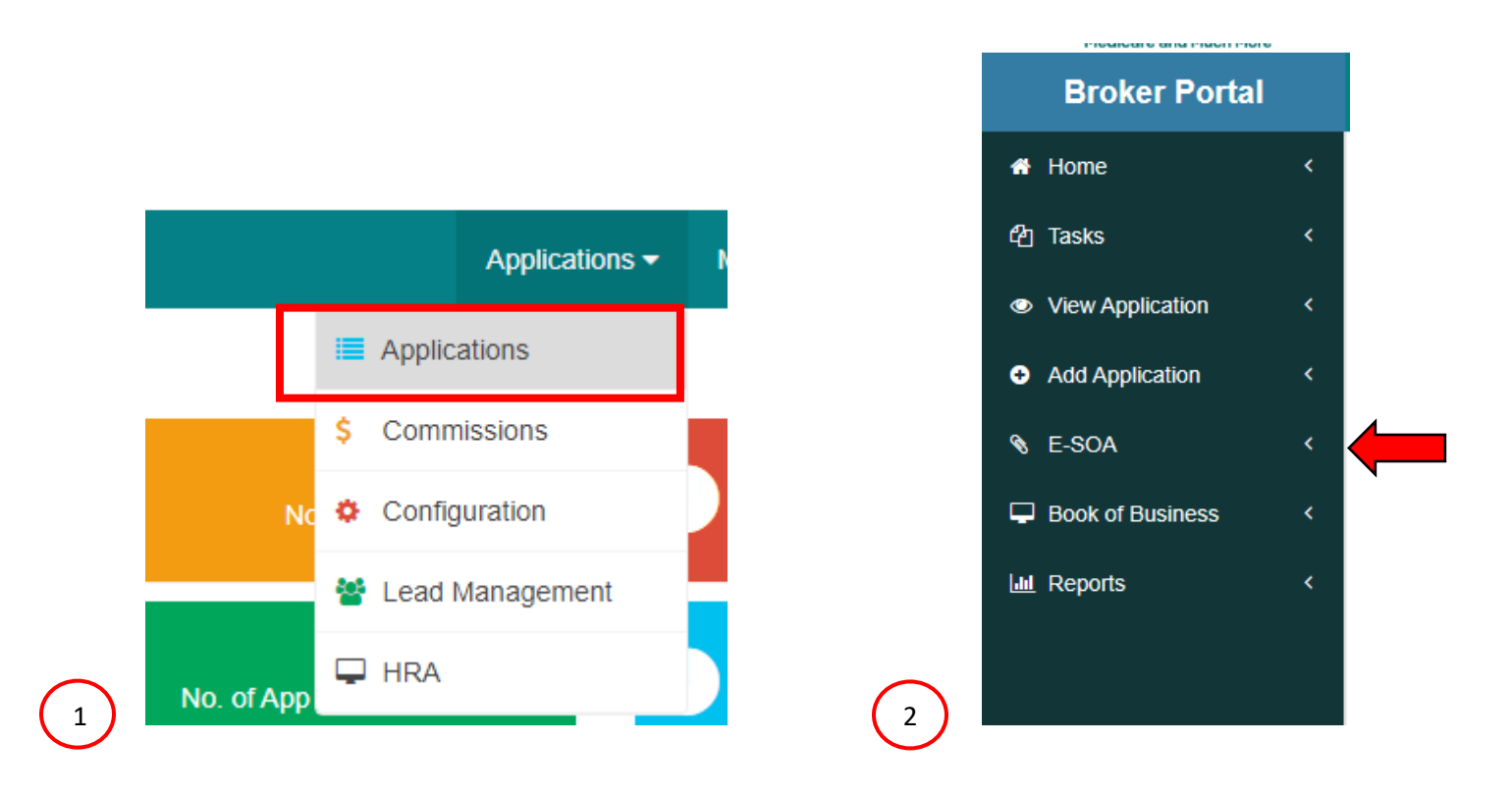

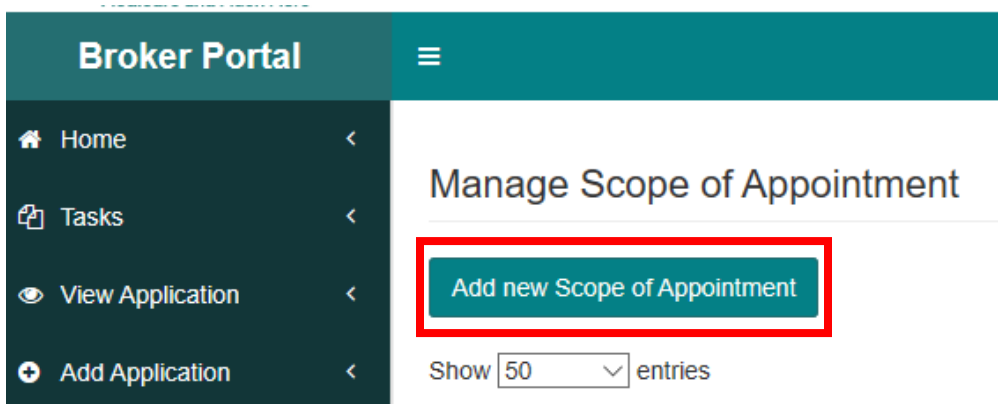

*Step 3:* Fill out all the benefiiary information. Fill out **Authorized Representative Details** section **ONLY** when there is a **POA** or **Legal Auhtorized Representative**.

**Step 4** : Choose a signature method from the 3 options below:

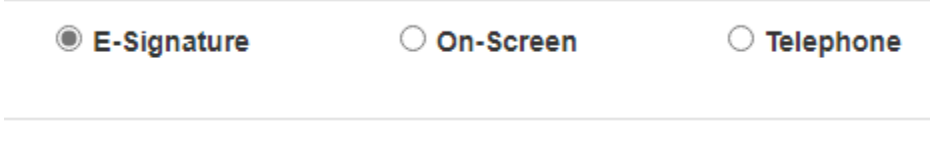

- 1. **E-Signature** this will require beneficairy email address.
	- $\checkmark$  Once submitted, Agent will receive an email first with a request to sign E-SOA
	- $\checkmark$  after agent has signed, beneficiary will receive an email with request to sign E-SOA
	- $\checkmark$  Once both parties have signed, the E-SOA will automatically be sent into the system.

2. **On-Screen –** you will be provided with a signing area for you ( agent ) and beneficiary.

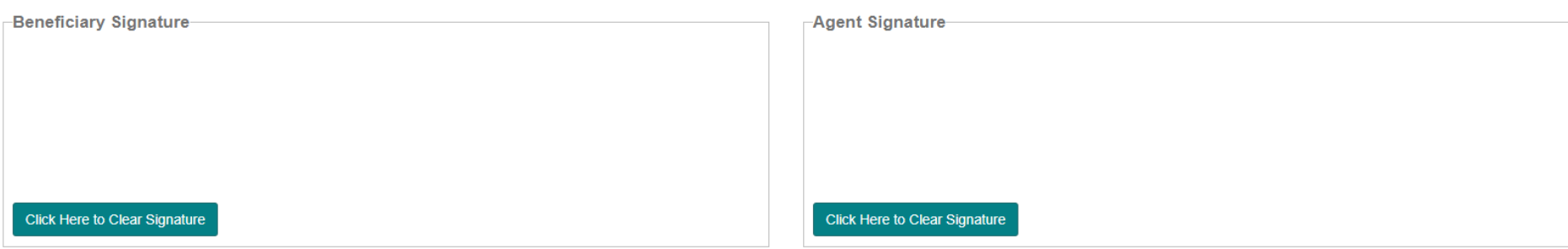

3. **Telephone** – you must call *844-212-9859* – Telesales Department and advise them that you want to complete a telephonic SOA. You will be given a Reference number, on your screen enter in the field below:

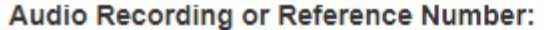

#### 4. **Paper SOA –** *Additonal Option*

Fill out an oficial MMM paper SOA , then scan it into your device because it will be requested once you begin to enter a new enrollment application.

# Entering an Enrollment Application:

## *Step 1:*

Click on Add Application - then select 2021 MAPD.

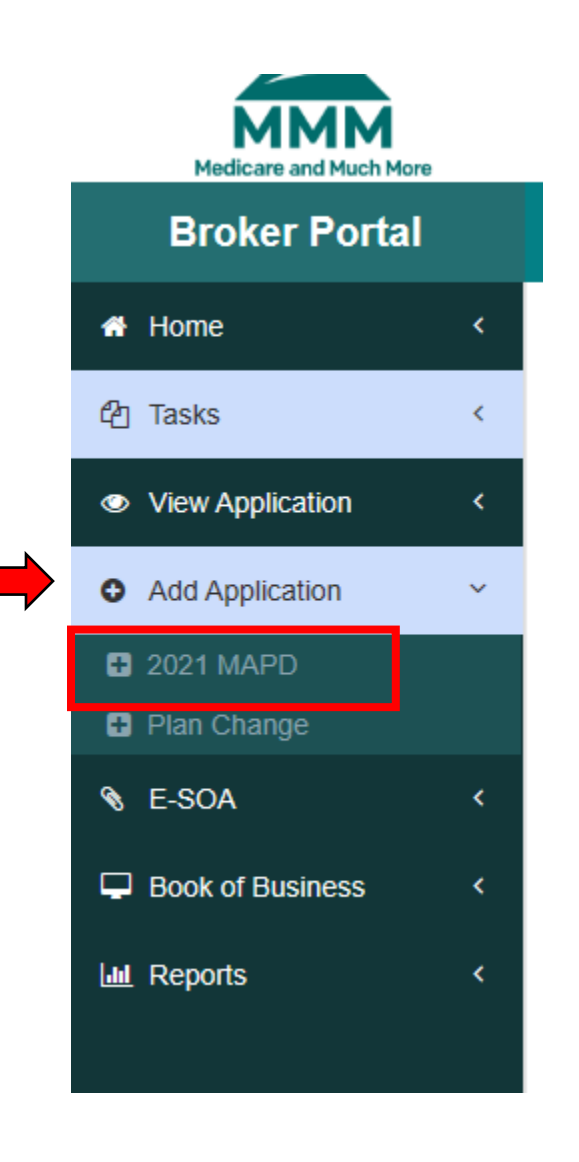

## *Step 2:*

Document checklist – provide beneficairy with the documents listed beow and select the method of delivery :

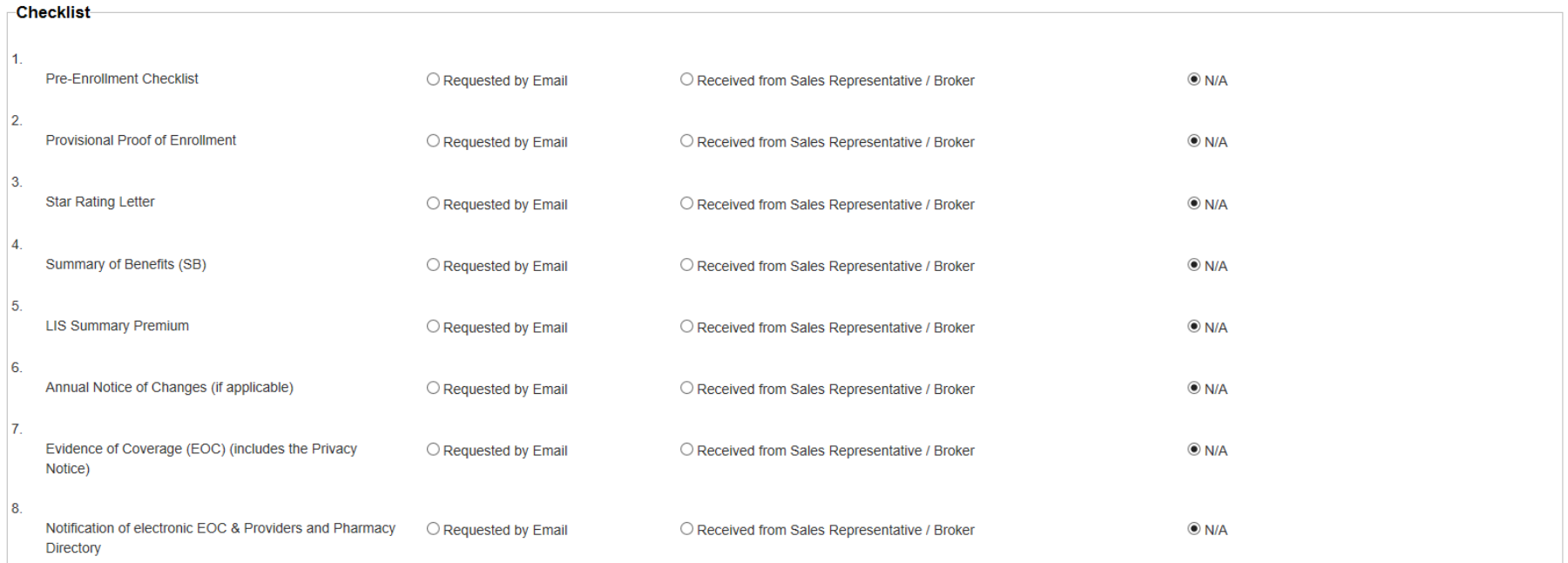

Once you are finished reviewing all documents click on Next.

### **Step 3 : Scope of Appointment**

Choose one of the three options to provide the SOA:

1. **Upload Signed SOA** : to upload a paper SOA from your device, click on **Choose file**, once file is selected click Uplaod.

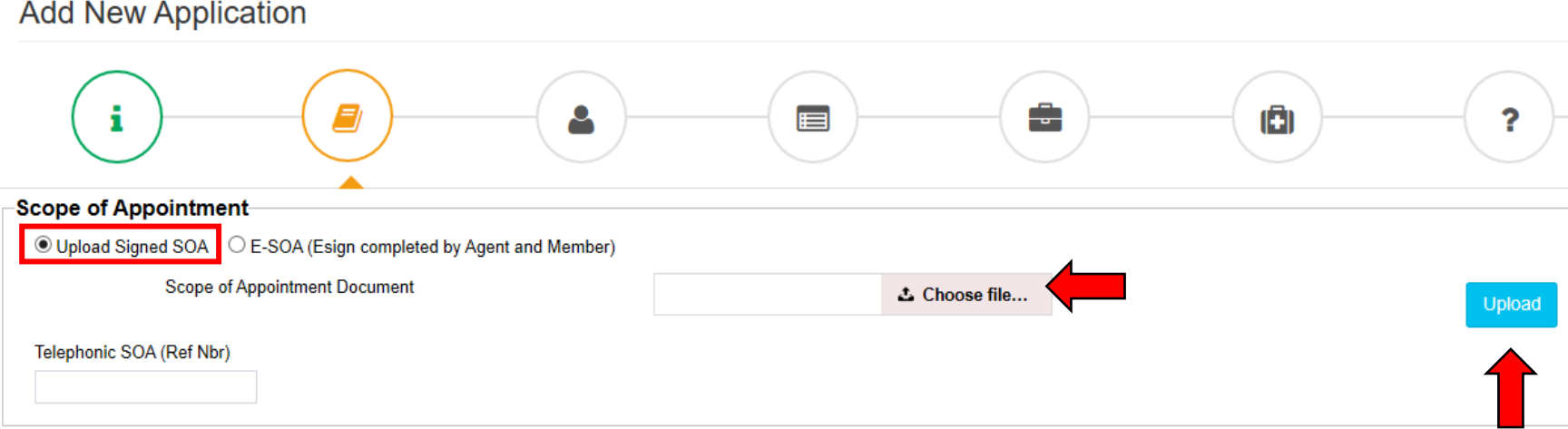

2. Select **E-SOA** if you previously completed an E-SOA (Email or On-scree signature) and choose the name of the beneficiary from the dropdown.

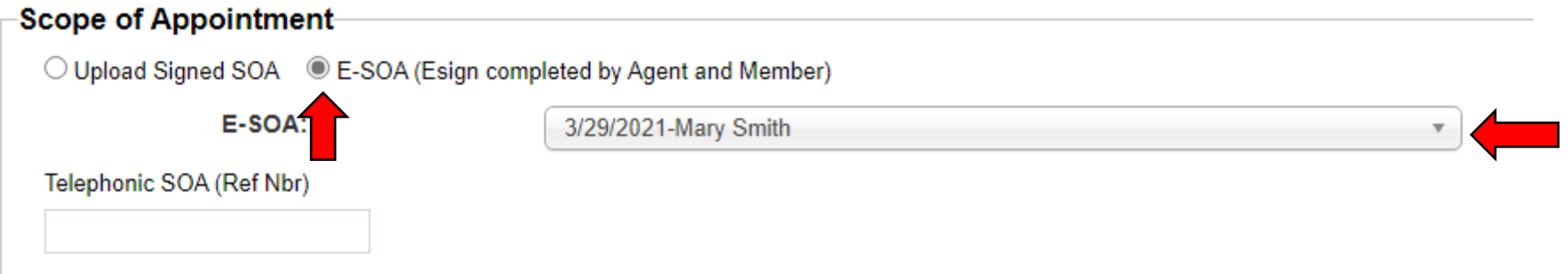

3. If **Telephonic SOA** was completed, enter reference/confirmation number provided to you by Telesales department.

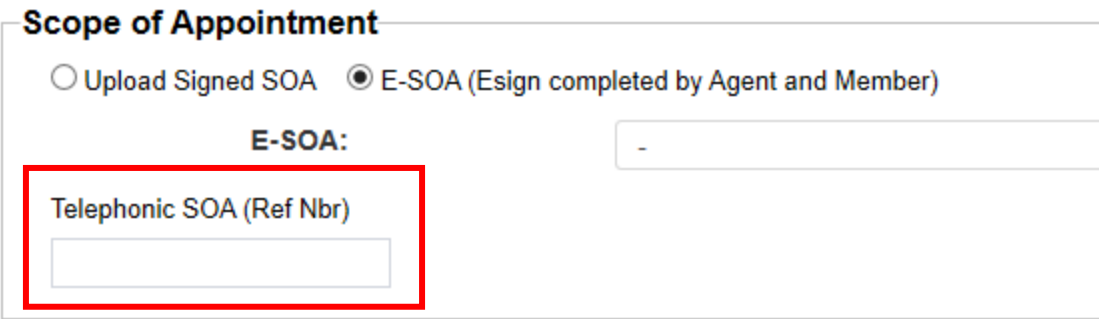

#### *Step 4 :* Application Info.

Fill out all the highlighted fields below.

## **Document Upload**

-Upload Provisional proof of Enrollment or paper SOA/Applications.

-You may upload any supporting documentation.

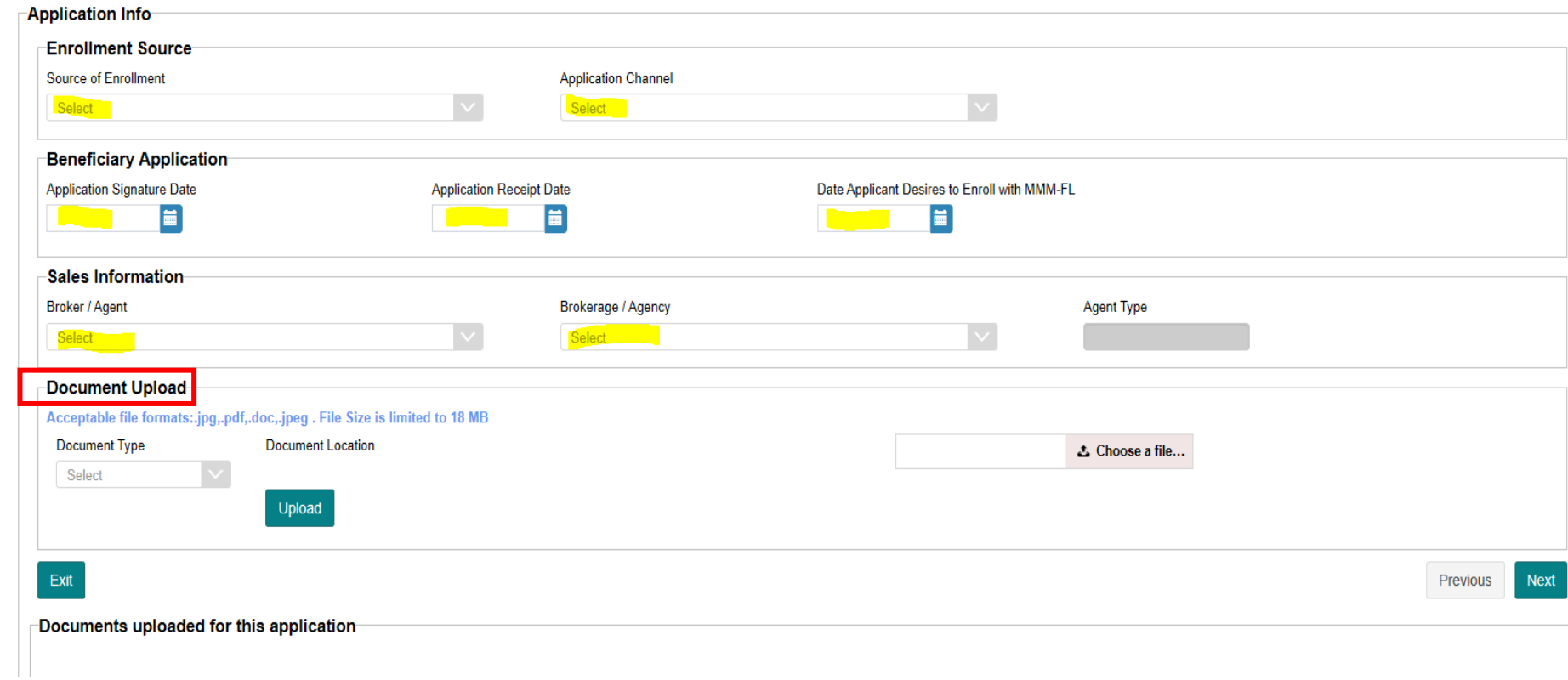

#### **Step 5: Beneficiary Demographics**

Enter all the beneficary information: Information from Medicare Card, Beneficiary Details , Contact Information, Emerency Contact.

\*Always click on Skip Eligibility Check since the check eligibility feature is not operational. This feature is coming soon.

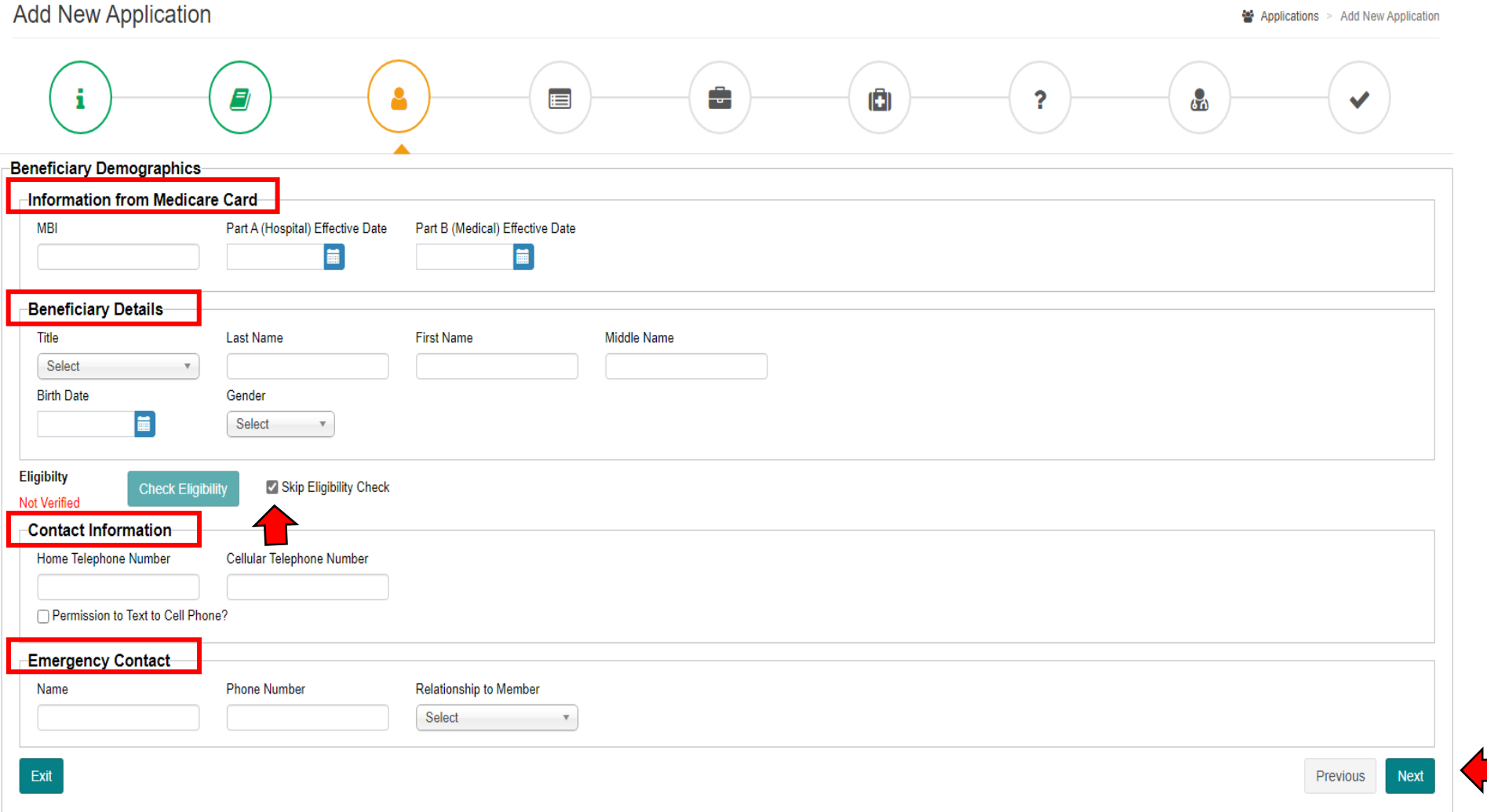

### **Step 6:** Beneficiary Address

Enter beneficiary's phyisical and mailing address.

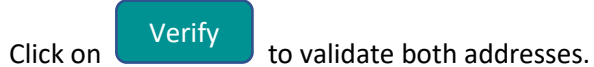

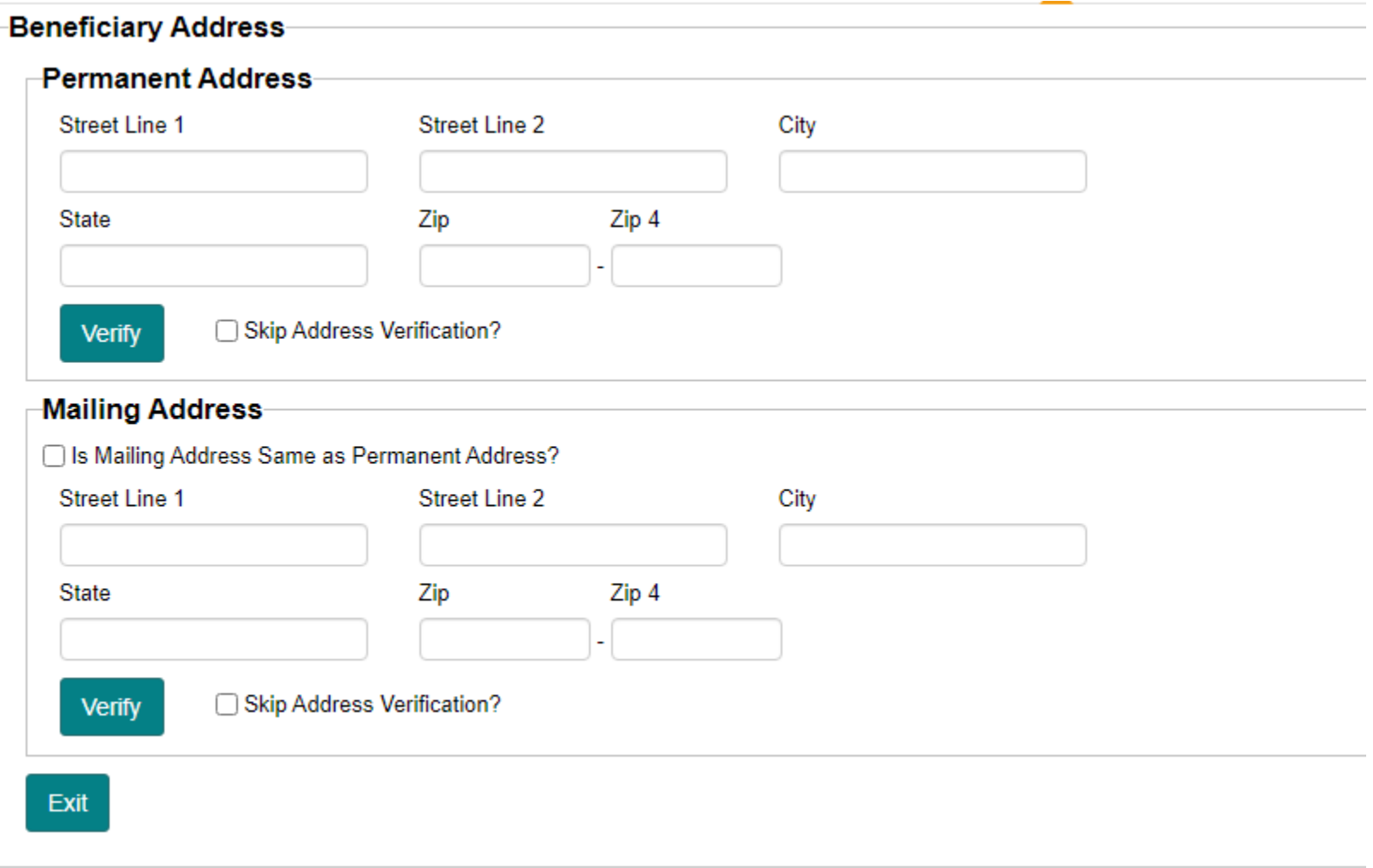

#### **Step 7: Benefit Choices**

Fill out each of the required fields below :

- **Electronic Communication:** Check the box if beneficiary opts to receive Enrollment Kit & Annual Notice of Change/Evidence of Coverage electronically and enter email address.
- **Benefit Package:** select the PBP from the dropdown.
- *You Do Not need to select anything in the Dental Care section.*
- **Primary Care Physician ( PCP ) Choices**: click on to find the desired provider using the search criteria below
- **Premium Payment Method:** select one of the options from the dropdown arrow. Then, lick on 'Next'.

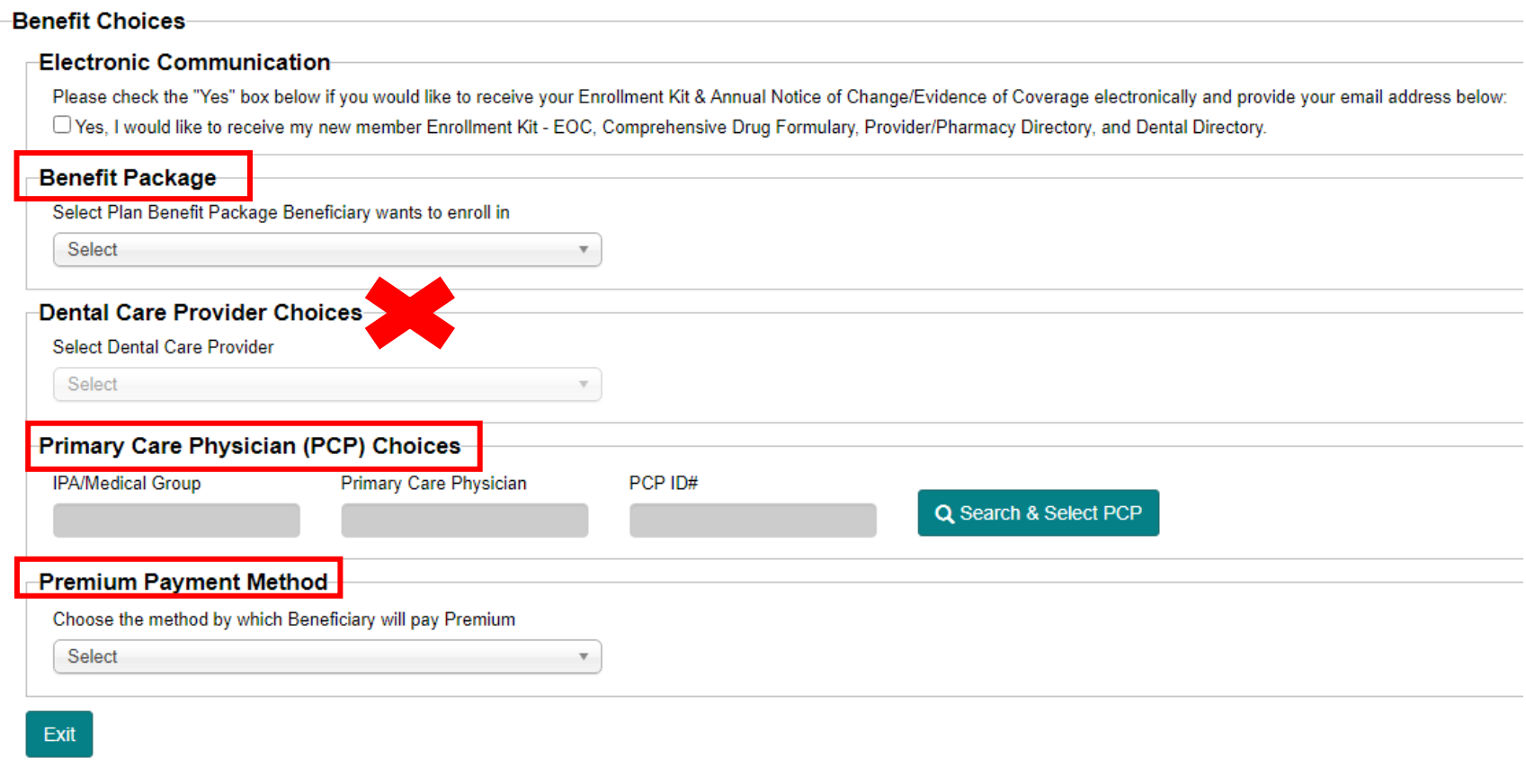

### **Step 8:** Beneficiary Status Questionnaire

Fill out the questionnaire below based on te beneficiary's reponses. Once completed click 'Next'

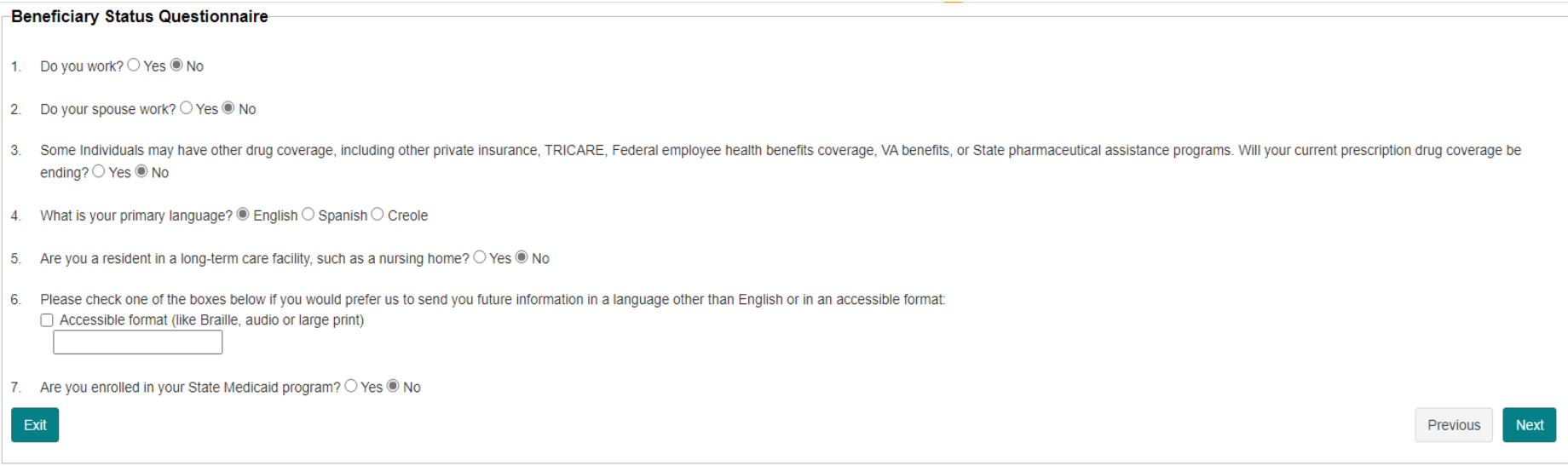

### *Step 9:* Attestation Questionnaire – ELECTION PERIOD SELECTION

Choose the election period that applies to beneficiary from the lis

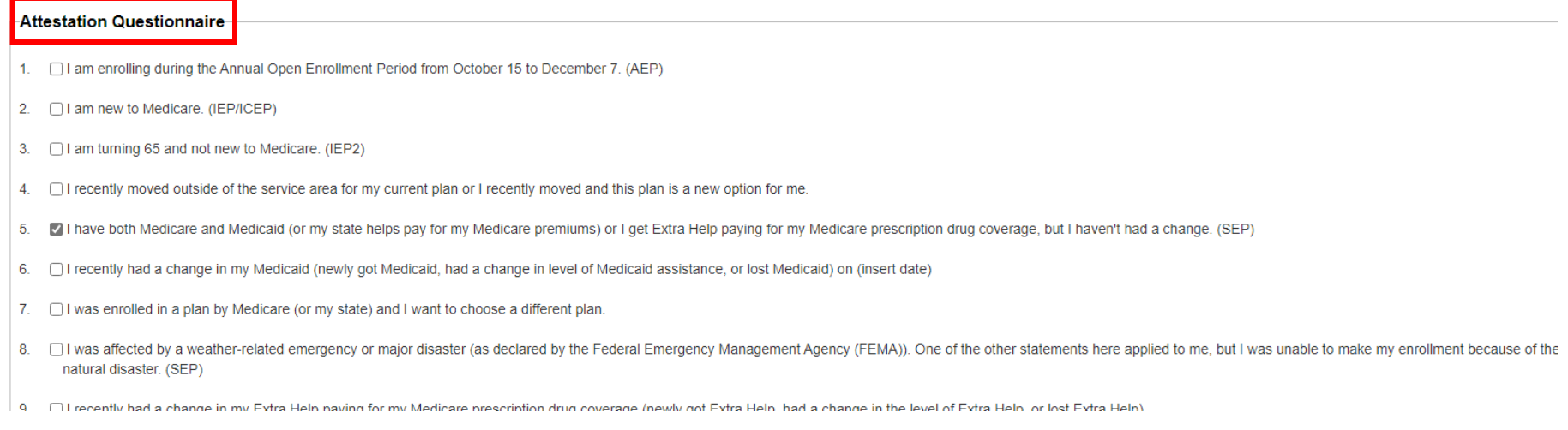

#### Select the election Type that applies from the dropdown, then click 'Next':

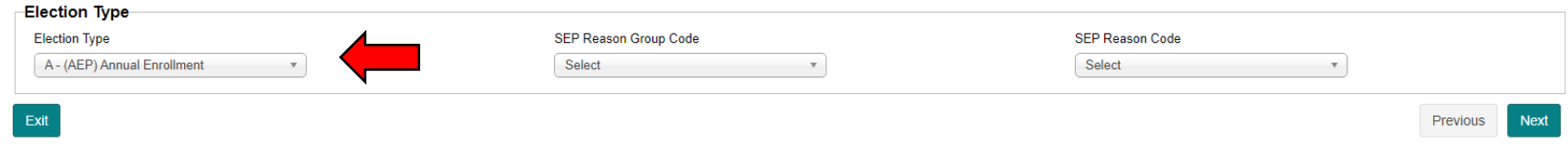

#### *Step 10:*

**Authorized Representative/POA**: fill out if beneficiary has a POA , Healthcare surrogate/proxy or other related document.

#### **Application Method**:

choose from the dropdown one of the following options then refer to the section below :

- *-Option 1* Agent Assisted Online
- *-Option 2* Secure email application
- *-Option 3* Paper Application

#### **Signature** *( Option 1)* **:**

If you selected **Agent Assisted – Online**, using the finger on a laptop mousepad, finger in phone, or mouse in desktop computer have beneficiary sign as shown below.

Then ensure beneficiary reads statement below the signature and check the box.

Once finished, click on

Submit Application

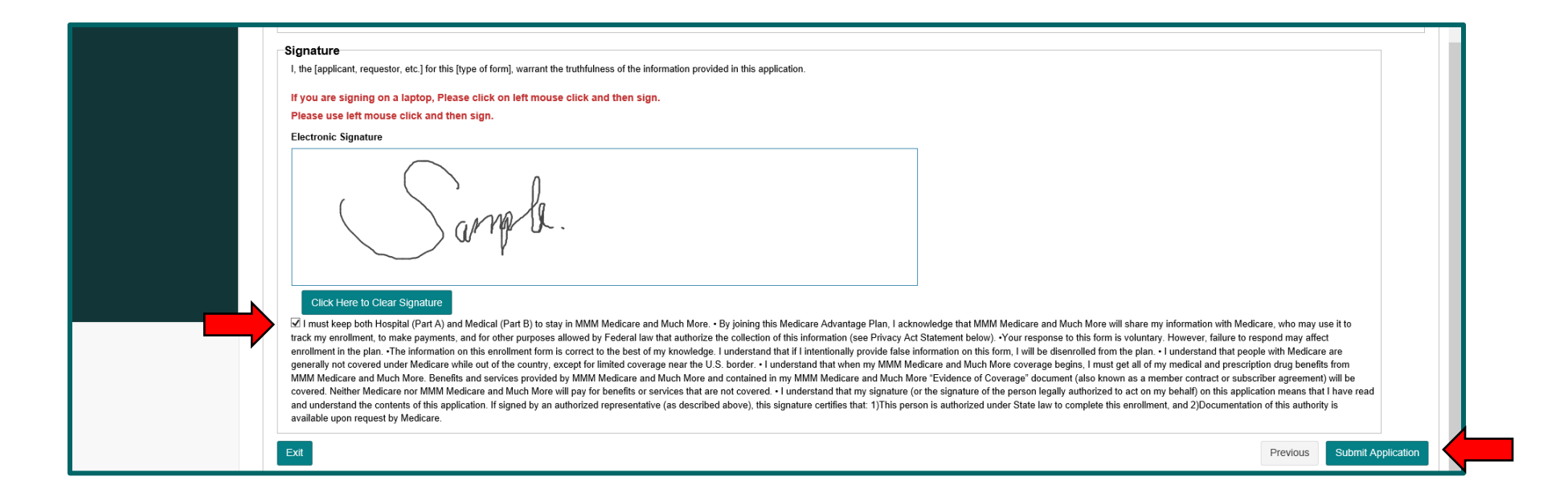

#### Click Ok in message box below:

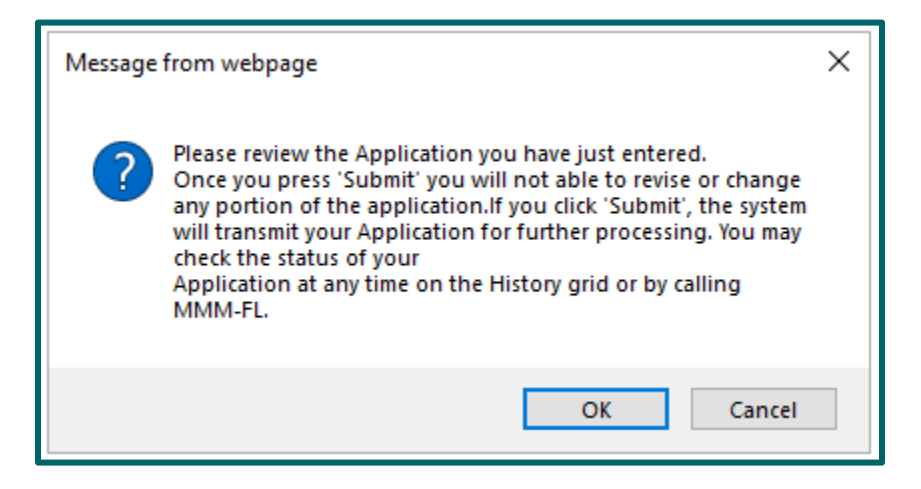

Make sure you are able to see message below confirming application has been submitted to MMM – Medicare and Much More for processing.

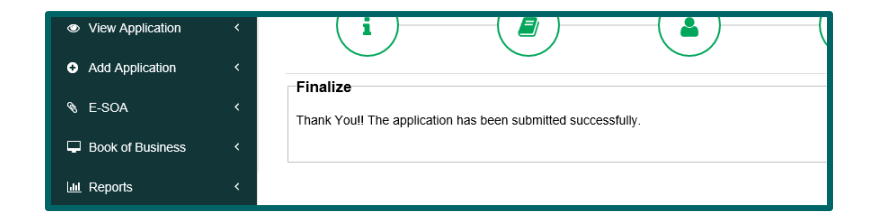

**Done!**

#### **Signature** *( Option 2)* **:**

If you selected **Secure email application**, beneficairy opted to receive an email for E-signature which will also provide them with an electronic copy of the application.

In **Signature Options** check the option **'Send via E-Signature'** and enter beneficiary's name and email address. See highligted below:

Then Click on Submit & Send for Docusign Signature

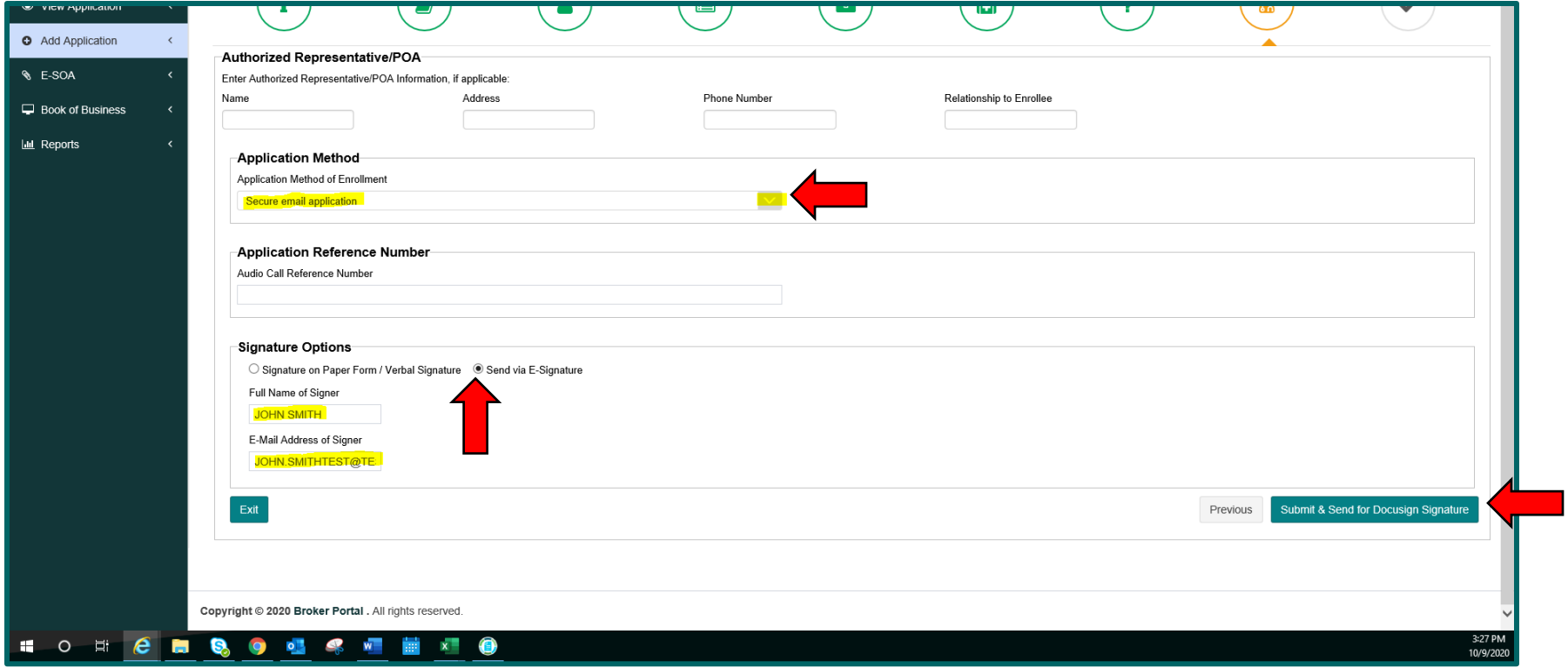

Beneficiary will receive an e-mail from **MMM Sales Team**, have beneficiary do the following steps on their device:

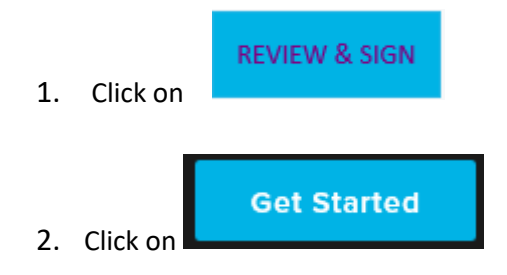

3. Click to sign:

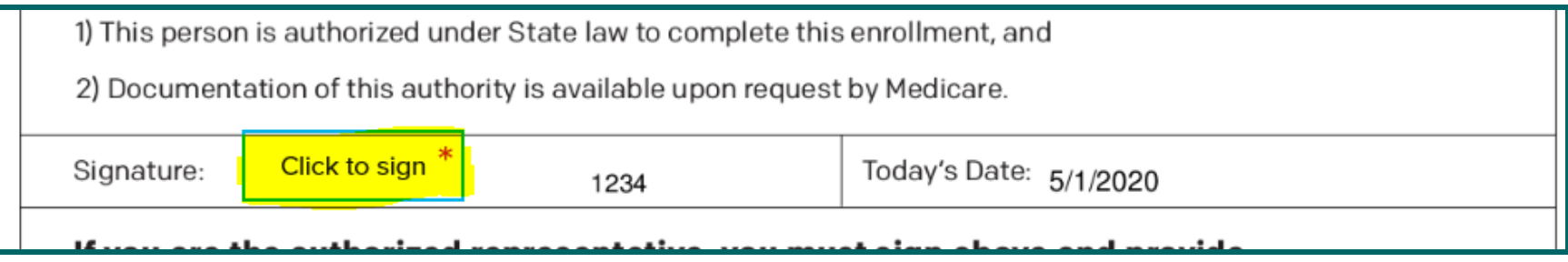

4. Then select one of the highlighted options below to sign the application.

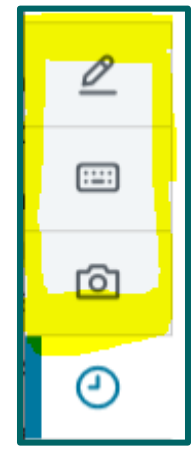

#### 5. Click on Continue at the top right hand

1

# **CONTINUE** You have completed all required fields. Please click 'Continue'.  $\boldsymbol{\mathsf{x}}$ OMB No. 0938-1378 Expires: 7/31/2023 **MMM Enrollment Form 2021**

# 2 then **'I agree'** as shown below

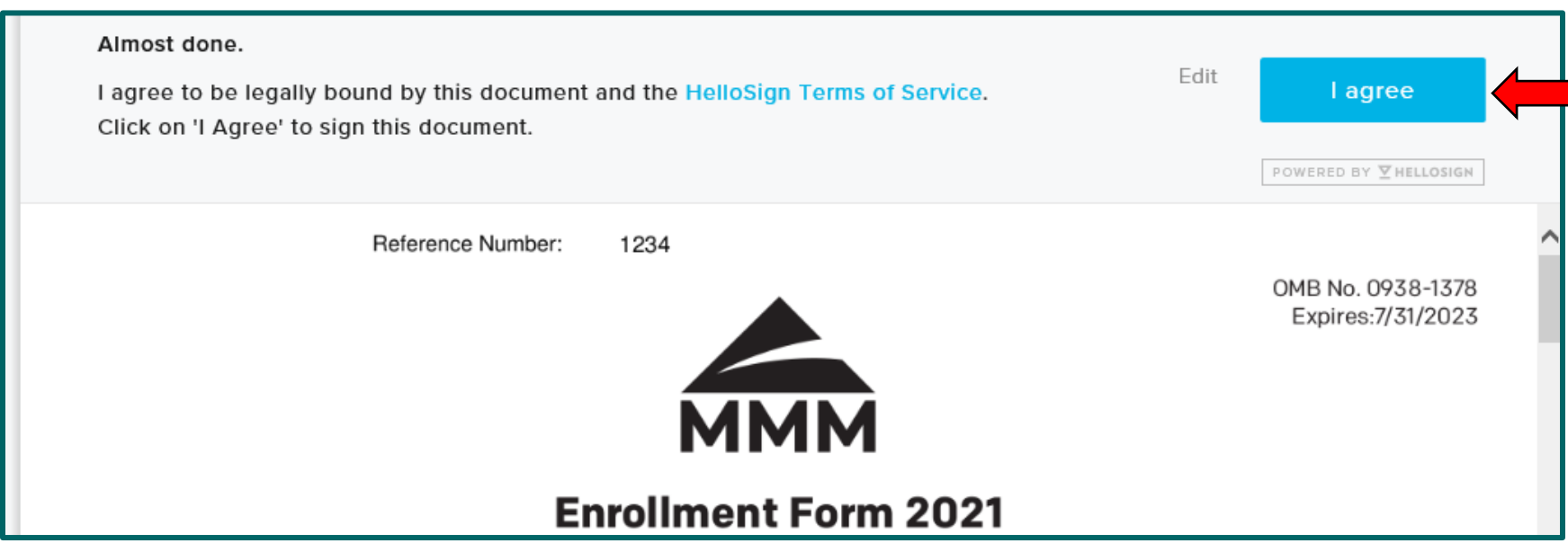

## **Application Reference Number Box**: *this is only required when a telephonic enrollment is being conducted.*

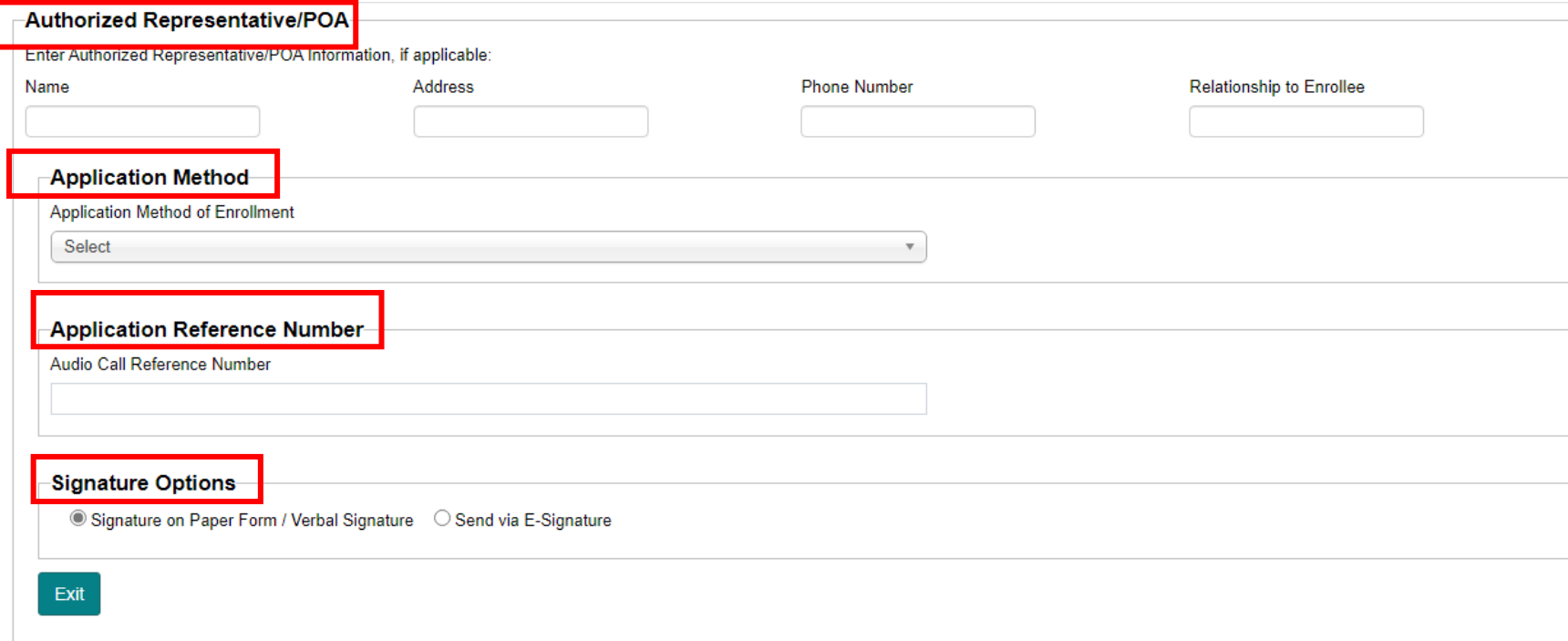

# Notes

If you are on a mobile device please use the three-line symbol shown below in order to show/collapse the left navigation menu.

Place your mobile device horizontally to have a better view of the portal.

*Image on iPhone:*

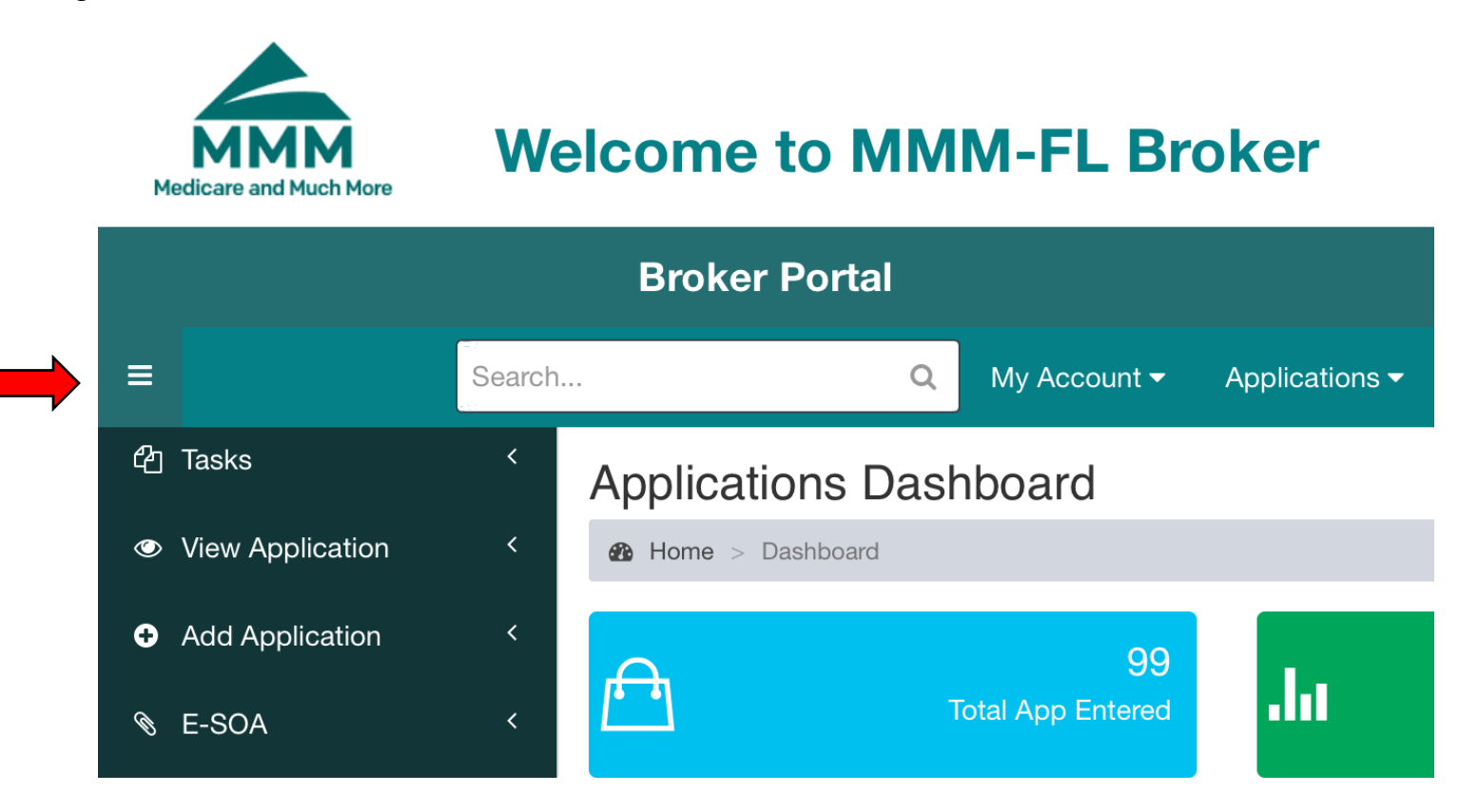

# Further Help..?

If you need further assitance please find the contact information below:

[agentsupport@mmm-fl.com](mailto:agentsupport@mmm-fl.com) or Call 844-949-0876 .

Need help? Contact us at agentsupport@mmm-fl.com or 844-949-0876

*Created and updated by Jeffry Argueta. Last updated on 7/15/2021.*